# Integrated Information Management System for Coastal and Marine Environment

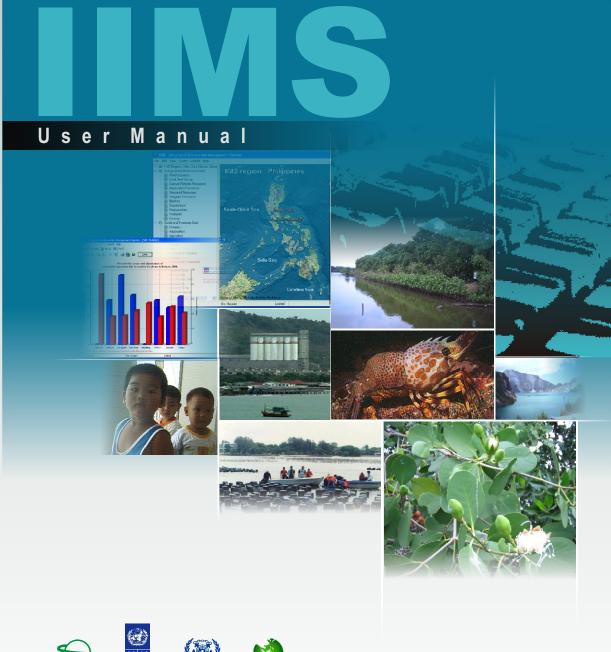

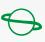

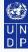

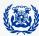

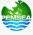

# Integrated Information Management System for Coastal and Marine Environment

# **User Manual**

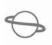

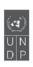

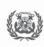

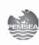

GEF/UNDP/IMO Regional Programme on Building Partnerships in Environmental Management for the Seas of East Asia

# Integrated Information Management System User Manual

June 2005

This publication may be reproduced in whole or in part and in any form for educational or non-profit purposes or to provide wider dissemination for public response, provided prior written permission is obtained from the Regional Programme Director, acknowledgment of the source is made and no commercial usage or sale of the material occurs. PEMSEA would appreciate receiving a copy of any publication that uses this publication as a source.

No use of this publication may be made for resale, any commercial purpose or any purpose other than those given above without a written agreement between PEMSEA and the requesting party.

Published by GEF/UNDP/IMO Regional Programme on Building Partnerships in Environmental Management for the Seas of East Asia (PEMSEA).

Printed in Quezon City, Philippines

PEMSEA. 2005. Integrated Information Management System for Coastal and Marine Environment User Manual. PEMSEA Technical Report No.15. 59 p. Global Environment Facility/ United Nations Development Programme/International Maritime Organization Regional Programme on Building Partnerships in Environmental Management for the Seas of East Asia (PEMSEA), Quezon City, Philippines.

ISBN ...

A GEF Project Implemented by UNDP and Executed by IMO

The contents of this publication do not necessarily reflect the views or policies of the Global Environment Facility (GEF), the United Nations Development Programme (UNDP), the International Maritime Organization (IMO), and the other participating organizations. The designation employed and the presentation do not imply expression of opinion, whatsoever on the part of GEF, UNDP, IMO, or the Regional Programme on Building Partnerships in Environmental Management for the Seas of East Asia (PEMSEA) concerning the legal status of any country or territory, or its authority or concerning the delimitation of its territory or boundaries.

#### MISSION STATEMENT

The Global Environment Facility/United Nations Development Programme/International Maritime Organization Regional Programme on Building Partnerships in Environmental Management for the Seas of East Asia (PEMSEA) aims to promote a shared vision for the Seas of East Asia:

"The resource systems of the Seas of East Asia are a natural heritage, safeguarding sustainable and healthy food supplies, livelihood, properties and investments, and social, cultural and ecological values for the people of the region, while contributing to economic prosperity and global markets through safe and efficient maritime trade, thereby promoting a peaceful and harmonious co-existence for present and future generations."

PEMSEA focuses on building intergovernmental, interagency and intersectoral partnerships to strengthen environmental management capabilities at the local, national and regional levels, and develop the collective capacity to implement appropriate strategies and environmental action programs on self-reliant basis. Specifically, PEMSEA will carry out the following:

- build national and regional capacity to implement integrated coastal management programs;
- promote multi-country initiatives in addressing priority transboundary environment issues in sub-regional sea areas and pollution hotspots;
- reinforce and establish a range of functional networks to support environmental management;
- identify environmental investment and financing opportunities and promote mechanisms, such as public-private partnerships, environmental projects for financing and other forms of developmental assistance;
- advance scientific and technical inputs to support decision-making;
- develop integrated information management systems linking selected sites into a regional network for data sharing and technical support;
- establish the enabling environment to reinforce delivery capabilities and advance the concerns of non-government and community-based organizations, environmental journalists, religious groups and other stakeholders;
- strengthen national capacities for developing integrated coastal and marine policies as part of state policies for sustainable socio-economic development;
   and
- promote regional commitment for implementing international conventions, and strengthening regional and sub-regional cooperation and collaboration using a sustainable regional mechanism.

The twelve participating countries are: Brunei Darussalam, Cambodia, Democratic People's Republic of Korea, Indonesia, Japan, Malaysia, People's Republic of China, Philippines, Republic of Korea, Singapore, Thailand and Vietnam. The collective efforts of these countries in implementing the strategies and activities will result in effective policy and management interventions, and in cumulative global environmental benefits, thereby contributing towards the achievement of the ultimate goal of protecting and sustaining the life-support systems in the coastal and international waters over the long term.

**Dr. Chua Thia-Eng**Regional Programme Director
PEMSEA

# **Table of Contents**

|    | Acknowledgements                                                       |    |
|----|------------------------------------------------------------------------|----|
| 1. | Introduction                                                           | 1  |
| 2. | Installing IIMS                                                        | 1  |
|    | Minimum System Requirements                                            | 1  |
|    | Installation                                                           | 2  |
|    | Removing an Existing IIMS Setup                                        | 3  |
|    | Saving Existing Data                                                   | 3  |
|    | Updating the IIMS Version                                              | 4  |
| 3. | Opening IIMS Encoding Software                                         | 6  |
| 4. | IIMS Main Window                                                       | 7  |
|    | Main Menu                                                              | 7  |
|    | File Menu                                                              | 8  |
|    | Edit Menu                                                              | 9  |
|    | View Menu                                                              | 9  |
|    | Query Menu                                                             | 10 |
|    | Launch Menu                                                            | 11 |
|    | Help Menu                                                              | 11 |
| 5. | Buttons                                                                | 12 |
|    | The Edit Buttons                                                       | 12 |
|    | The Navigational Buttons                                               | 12 |
|    | Tab Controls                                                           | 13 |
|    | Entry Forms and Fields                                                 | 13 |
|    | Graphics Buttons                                                       | 14 |
|    | Memo Field                                                             | 15 |
| 6. | Operation                                                              | 15 |
|    | IIMS Region, Sites, Data Classes, Glossarial                           | 17 |
|    | Biological and Bioresources Categories                                 | 18 |
|    | Socioeconomic Category                                                 | 19 |
|    | Demographic Data                                                       | 20 |
|    | Institutional Data                                                     | 21 |
|    | Pollution Sources Data                                                 | 22 |
|    | Monitoring Data                                                        | 24 |
|    | Physiographic Data                                                     | 25 |
|    | Model Data Inventory                                                   | 27 |
| 7. | Import Functionality                                                   | 28 |
|    | Tips on Importing Digital Files                                        | 31 |
| 8. | Query Functionality                                                    | 32 |
|    | SQL Builder                                                            | 32 |
|    | Predefined Query                                                       | 46 |
| 9. | Linking IIMS to External Software Applications                         | 49 |
|    | Connecting IIMS and GIS through Data Source Open Database Connectivity | 49 |
|    | Setting the Launch Directory                                           | 50 |
|    | Linking with a Predictive Model: SeaInfo                               | 51 |
|    | Linking with ArcView 3.x                                               | 52 |

# **Acknowledgements**

The IIMS User Manual was developed by the PEMSEA Regional Programme Office's IIMS Technical Support Group consisting of Ms. Bresilda M. Gervacio, technical officer; Mr. Noel Robles and Mr. Alexis Fabunan, former GIS technicians; and Mr. Albert Cariño, programmer.

This Manual was tested at the various PEMSEA parallel and demonstration sites. The efforts of the IIMS Teams at the PEMSEA sites are gratefully acknowledged.

The assistance provided by RPO staff in finalizing this manual is highly appreciated.

Likewise, special thanks go to Mr. S. Adrian Ross, Dr. Huming Yu, and Dr. Jihyun Lee, senior programme officers, for their advice in completing this document. The unfailing support of Dr. Chua Thia-Eng, regional programme director, is very much appreciated.

#### 1. Introduction

The Integrated Information Management System for Coastal and Marine Environment (IIMS) is a desktop database application, which manages a relational database of environmental data. The objectives of the IIMS include:

- standardizing data collection and recording;
- improving the quality and uniformity of the data collected; and
- integrating data into a common software system for timeeffective and cost-effective analyses.

IIMS will provide timely data recording and updating of information for management and technological intervention, and to facilitate data sharing via the Internet. The data recording specifications is discussed in detail in the *Guide to Establishing IIIMS*.

The IIMS software enables storage, display, query and report generation of environmental data. It is also capable of viewing and producing graphical presentation.

This manual deals with easy-to-follow steps and tips for encoding data, generating reports through query system and linking IIMS with external applications such as GIS and predictive models.

# 2. Installing IIMS

# Minimum System Requirements

To install and run IIMS, the following minimum system requirements should be met:

- Intel Pentium III.
- 2. Windows 98, 2000 or XP
- 3. Memory 256 MB RAM
- 4. 500 MB of free hard disk space
- 5. CD-ROM Drive
- 6. SVGA (800 x 600)
- 7. Mouse or other pointing device
- 8. Scanner (preferably color)

#### Installation

- 1. Insert the installation CD in the CD drive.
- 2. Click Start.
- 3. Click Run.
- 4. On the **Run** window, click the **Browse** button.
- 5. Navigate the CD drive.
- Double-click on the directory of the site you want to install in (i.e., double-click the Nampho directory for Nampho site installation)
- 7. Double-click Setup.
- 8. Click **OK** to start the installation.
- 9. Follow the instructions on the installation wizard. You can accept default values by clicking **Next** for each window prompt. Be sure to remember the destination folder of the new installation. The installation would only take a few minutes depending on the speed of your computer and the availability of space in your hard drive.
- 10. After the installation, a shortcut will be created. You can drag the shortcut (or get a copy) on the desktop for easier access to the program.
- 11. If you decide to launch the program after the installation, the system will ask for a username and a password. Type iims (initial username and password) to log into the system.

If there is an existing IIMS software installed in your computer, remove or rename the existing system prior to reinstalling IIMS. Refer to the **Removing an Existing IIMS Setup** section for instructions on removing the previous setup, then proceed installing the new version of IIMS.

To restore data from the previous installation, refer to the section on **Import Functionality**.

To populate the new installation with existing data from the previous installation, please refer to the **Saving Existing Data** procedure.

# Removing an Existing IIMS Setup

It is not advisable to remove an existing IIMS setup of a previous version installed unless you are sure that there are no existing data stored. Be sure to ask the IIMS administrator if data has been added to the current IIMS installation (or individually check each table in the IIMS). To save the encoded data, follow the steps below on saving existing encoded data and then proceed with the following instructions for removing the system.

- Click Start.
- 2. Go to Settings then Click Control Panel.
- Double-click Add/Remove Programs.
- In the Install/Uninstall tab, click iims from the list of available programs. If iims is not listed, then it is likely that it is not installed. Close all windows and proceed with the installation.
- 5. Click the Add/Remove button.
- 6. Select Yes on the Confirm File Deletion window.
- 7. Wait for the deletion of associated files. Click Yes To All to remove all shared files. Then click Yes to proceed. On some instances, the computer will ask you to restart the computer. Click the No, I will restart the computer later option and press Next.
- 8. Click **OK** after the program has been successfully uninstalled.
- 9. Click **OK** to exit from Add/Remove Programs.
- 10. Close the Control Panel.

## Saving Existing Data

- 1. Open IIMS program and browse through all the tables. List down all the tables with encoded data.
- 2. Create a directory on your hard drive that will contain the existing data.
- 3. Go to the **View** menu and click on a table from your list.
- 4. Under the **File** menu of the table window, go to **Export** then click **to MS Excel file** (or **to Text file** if you do not have Microsoft Excel).

- Save the file with the same name as the table on your newly created directory (e.g., Muncity.txt for Muncity.db to easily remember where it should be added afterwards).
- 6. Repeat steps 3 to 5 until all tables in the list are already exported.
- 7. After all tables are saved, continue erasing the current IIMS installation.

# **Updating the IIMS Version**

 Using the Borland Database Engine (BDE) Administrator in the Windows Control Panel, change the path of the IIMS dat folder where the data will be transferred.

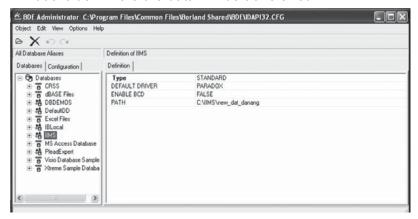

- 2. Open the IIMS transfer.exe in the installation CD.
- 3. Select the directory of the old IIMS database. Once selected, click the **Merge Data** button.

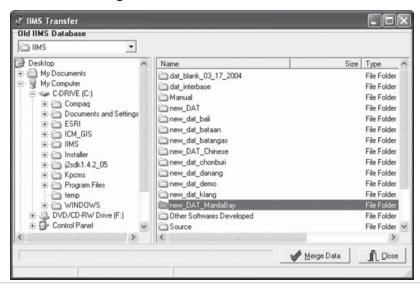

4. When the fields of the old tables/forms (source) and the new tables/ forms (destination) are displayed, match the corresponding source and destination fields. Once selected, click the red right arrow. The selected fields will be displayed under the connected fields pane. If the selection is completed or either the source or the destination is empty or both, click **OK**.

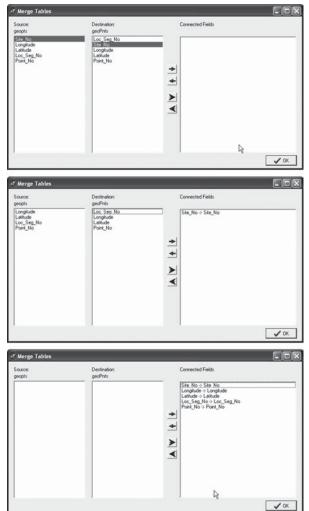

5. Repeat steps 3 and 4 until all the forms are finished. Once database merging is completed, click the **Close** button.

Note: Forms that were not revised or have the same fields for both source and destination will have their data automatically transferred to the new IIMS. If the fields from the source and the destination match in terms of order, click the blue right arrow to transfer all the matched fields into the connected field pane.

# 3. Opening the IIMS Encoding Software

The IIMS encoding software can be opened in two ways:

- Click start on the taskbar, go to programs, select iims and click IIMS. The IIMS opening window will appear prompting the user to input the username and password for the system. The initial username and password is iims. The password can be changed at the Main menu.
- Click the IIMS shortcut icon from the desktop to go directly to the IIMS opening window. Make sure you create a shortcut when you install the system. The IIMS opening window will prompt the user for the username and password.

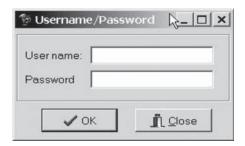

# 4. IIMS Main Window

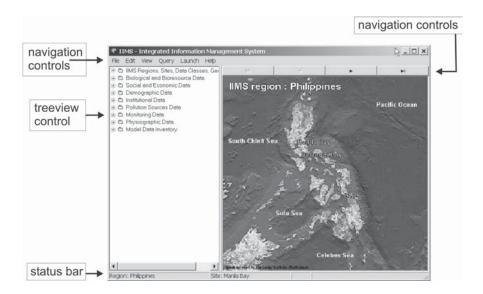

The IIMS main window consists of a menu bar across the top, a status bar across the bottom, a treeview control on the left and a map area on the right, which displays the current regional map. Above the map box is an abbreviated data navigation control, which can be used to change the current region. The status bar, which shows the active region and IIMS site, can be seen in the main window and all data input or entry forms.

#### Main Menu

The menu bar has six main menus: File, Edit, View, Query, Launch and Help. Clicking on a menu will display a series of sub-menus.

#### File Menu

The File menu has three functions:

- The Merge with Remote IIMS function allows the consolidation of database from different sites. This function is limited only to system administrators.
- The Import function allows the user to incorporate delimited text files, Excel files or Paradox files from external sources or other digital data formats and medium to the IIMS table. (See section on Importing Tables.)
- 3. Preferences function contains three sub-functions. The Dropdown function enables the user to edit the values for all dropdown menus in the entry tables. The User Maintenance function allows the administrators to set the allowed users of the system, including passwords. If the user level is Admin, most of the functionalities and entry forms are available. Only the query system is allowed for Users. This function protects the system from those who are not authorized to alter or add any data into the system. The Launch Directory function allows administrators/users to set the directories for external applications so that IIMS will automatically link with that application when the function is invoked.
- 4. The **Exit** function terminates or closes the IIMS software.

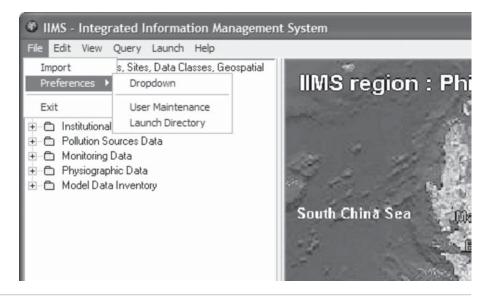

#### **Edit Menu**

The Edit Menu has nine categories, each of the categories has dropdown sub-level menus. The sub-level menus are the classes where encoding forms are seen once opened.

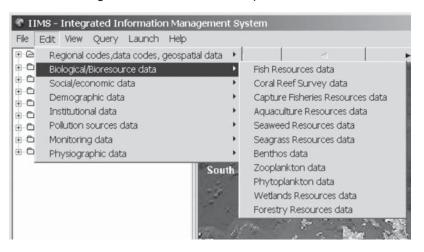

#### View Menu

The View menu provides a tabular view of the data encoded. Accessing forms through View menu also allows the user to encode, edit or export data to MS Excel or tab delimited format.

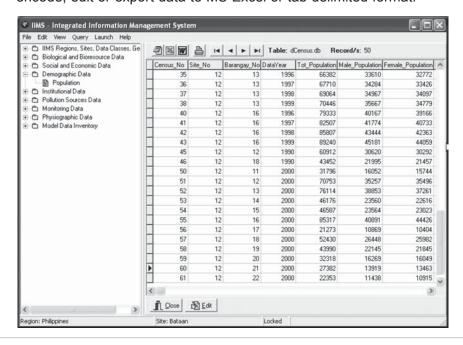

# **Query Menu**

The Query menu has three functions namely SQL Builder, Predefined Query and Data Count. The SQL Builder allows the user to create a customized query using SQL (standard query language). The Predefined Query allows the user to use the preprogrammed queries in the system. The data count will provide information on the number of records encoded in each table or entry form.

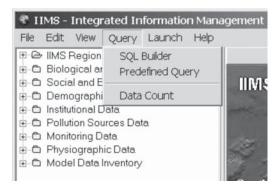

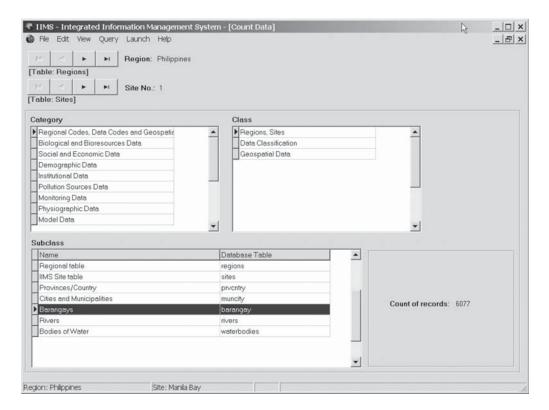

#### Launch Menu

The Launch menu provides access to external applications such as geographic information system (GIS) software and predictive models. Once the Launch menu is clicked, an access to external applications will appear.

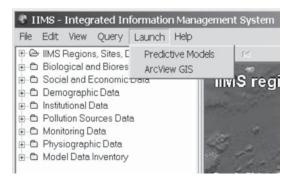

## Help Menu

The Help menu provides assistance to encoders and users on encoding into the IIMS software and querrying from the IIMS database. The help menu comes with basic folders such as Content and About. The IIMS Help menu is similar to most Windows application packages.

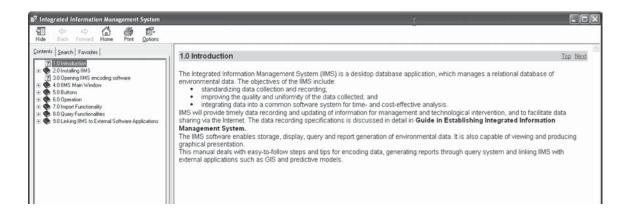

#### 5. Buttons

Buttons are essential in data encoding. They facilitate moving from one record to another, and enable editing of records. There are two types of buttons used in IIMS software: edit buttons and navigational buttons

#### The Edit Buttons

| - | Delete record - | clears the input form and deletes the |
|---|-----------------|---------------------------------------|
|   |                 | currently displayed record            |

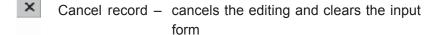

| + | Insert record | _ | inserts or append the current information |
|---|---------------|---|-------------------------------------------|
|   |               |   | into the database and allows input of the |
|   |               |   | next record                               |

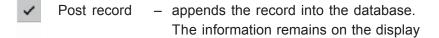

# The Navigational Buttons

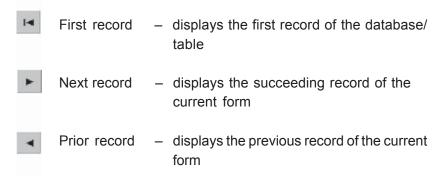

Last record – displays the last record in the database/

#### **Tab Controls**

Tab controls look like notebook dividers. Clicking one of these controls gives access to subclass entry forms of a category. The arrow keys on the keyboard can also be used to access these controls.

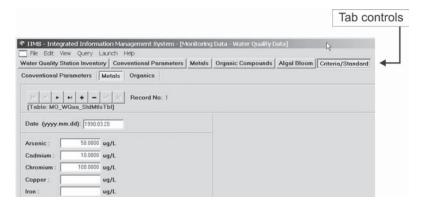

# **Entry Forms and Fields**

Entry fields of IIMS vary from form to form. Generally, there are two types of entry fields used in the system, namely:

- Alphanumeric entry field, where a user can input a combination of letters, symbols and numbers. Examples are names, references, descriptions, sources, telephone numbers; and
- Numeric entry fields accepting numbers only. Examples are date, time, year and currency exchange rates.

Some fields, however, accept only specific formats. These are for the Date (yyyy.mm.dd) and the Time (hh:mm).

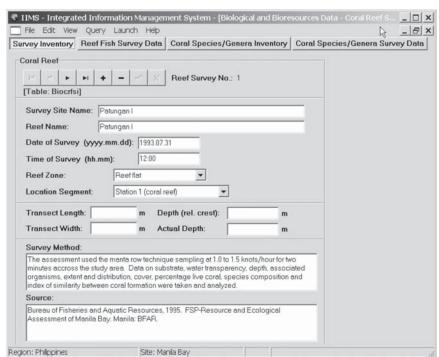

An entry form with entry fields is shown below.

# **Graphics Buttons**

Some entry forms require graphical maps and images. These images or graphics can be added, modified or viewed using the graphics buttons. Images or graphics should be in bitmap or jpeg formats. Maps are added under form Maps in the regional category. Some forms, however, allow addition of maps or graphics.

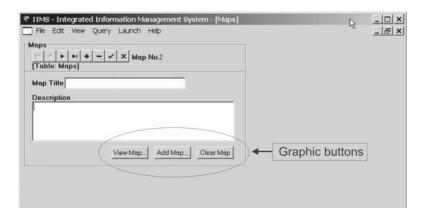

#### Memo Field

The memo field is like a miniature word processor. There are several memo field boxes found in different entry forms of the categories and sub-categories throughout the program.

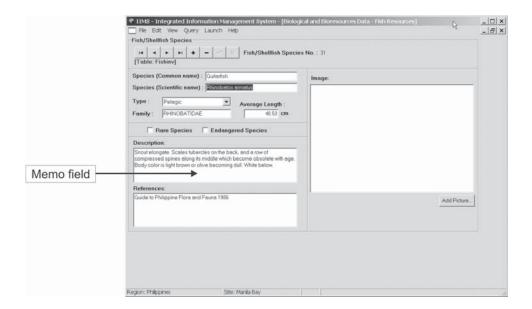

#### 6. Operation

The procedures or steps to encoding covered in the succeeding sections are for the general knowledge of the user. It is advisable for users to get familiarized with which tables should be filled in first.

The IIMS regional data category should be filled in first, since all the other categories are linked with this category. For instance, encoding for the biological and bioresources category should follow the IIMS regional data category. Some of the categories are linked with this category such as socioeconomic and monitoring data.

There are two ways to access or open the various entry forms:

 Click Edit menu from the menu bar. Select a category and click a class. The various entry forms under that class will appear; or

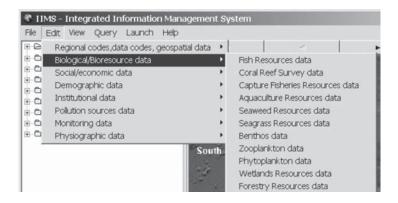

Click any category from the tree view. Choose a class and the entry form will appear.

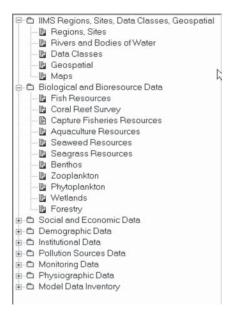

# IIMS Region, Sites, Data Classes, Glossarial

- 1. Following any of the two steps described, open an IIMS code category. The default form is the Region entry form for unlocked versions. For locked versions, start encoding with the Province entry form.
- Using a pointing device or mouse, place the cursor to the first input field: province name. Type the required data and press tab to go to the next input field. Fill in the other fields.
- When done, click the insert button [+] to add a new record or go to the next record.
- 4. Enter all necessary information in the form. For additional information, refer to IIMS Forms/Tables Specifications in the *Guide to Establishing IIMS*.
- 5. When done with a certain form, press [√] to save or [X] to cancel entries, then press tab to go to the next subclass or entry form.
- 6. Repeat steps 2 to 5 to fill-in the other forms.
- 7. To close the current form and return to the main menu, click [X] at the upper right hand corner of the window.

#### Note:

- The locked version are the ones distributed to the sites in response to concerns on intellectual property and confidentiality laws of respective countries.
- Other related forms under this category include Data Classes, Geospatial, Rivers and Bodies of Water, and Maps. An entry form example for this category (Province) is shown below.

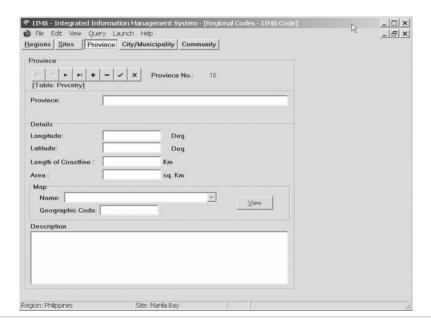

# **Biological and Bioresources Categories**

#### Fish Resources

### Fish Species

- Access the Fish Species form (Edit > Biological and Bioresource Data > Fish Resources).
- 2. Choose the type of species by clicking from the dropdown list.
- 3. Fill in required data.
- 4. Click the [+] button to continue entering data, otherwise, select [√] to save.
- 5. To return to the main menu by clicking [X] at the upper right hand corner of the window.

Note: The Fish/Shellfish form must be filled in before some forms which are linked to this subclass (e.g., commercial fish value per species). The forms under this category have the same encoding procedures. For more details on the required datum for each field, refer to the *Guide to Establishing IIMS*.

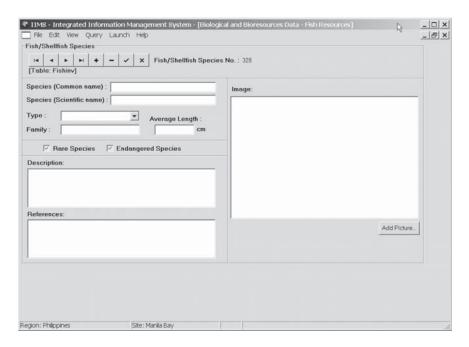

# **Socioeconomic Category**

# Fishers Inventory

- Access the Fishers Inventory form from (Edit > Social Economic Data > Fisheries Data). Please see sample form below.
- 2. Click on the insert button [+] to add a new data entry.
- 4. Type the required data in each of the entry form.
- 5. Fill in the memo field, if any.
- 6. When finished entering required information, click the [+] button to continue encoding other records, otherwise click the [✓] button to access the next form and save.
- 7. To close the form, return to the main menu by clicking [X] at the upper right hand corner of the panel.

Note: Succeeding forms in this category use a similar encoding process. Click on the tab buttons to access these forms.

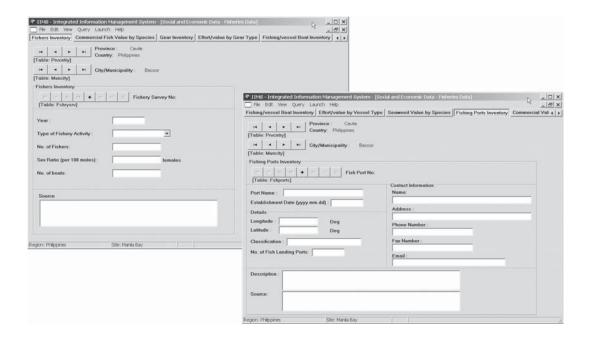

# **Demographic Data**

#### Population

#### Census

 Access the census form using the tree view or from the Edit menu (Edit > Demographic Data > Population). The default form is Census.

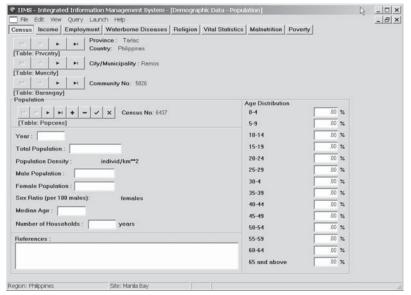

- Click on the navigation buttons to select the corresponding Province/Country, City/Municipality, and Barangay/or Community of the corresponding demographic data to be encoded. Use the tab key or the mouse pointer to go to the next input field.
- 3. Click the [+] button to start encoding data using this form.
- 4. Enter data needed for all the fields. The *Guide to Establishing IIMS* has more details on entry forms and fields.
- Click the post [√] button to proceed to the next record. Otherwise, go to the next form, or return to the main menu by clicking [X] at the upper right hand corner of the panel.
- 6. Select another form by clicking on any of the tab buttons.
- 7. To close the form, return to the main menu by clicking [X] at the upper right hand corner of the panel.

Note: The other entry forms such as Income, Employment, Vital Health, Education Statistics, Waterborne Diseases and Religion use the same encoding procedures. Use the tab button or mouse pointer to access these forms.

## **Institutional Data**

#### Government

# Regulatory and Permitting Agencies

- Access Regulatory and Permitting Agencies from Edit > Institutional Data > Government.
- 2. Click the add button [+] for new data entry.
- 3. Click the dropdown list to select the level of government for the current entry form.
- 4. Use the tab key to go to the next input field.
- 5. Fill in all necessary information for all the fields.
- Click the add [+] button to continue data input using this form, otherwise click on the post button [√] to go to the next form.
- 7. Return to the main menu by clicking [X] at the upper right hand corner of the panel.

Note: Follow the same procedure for encoding data in the other forms under this category.

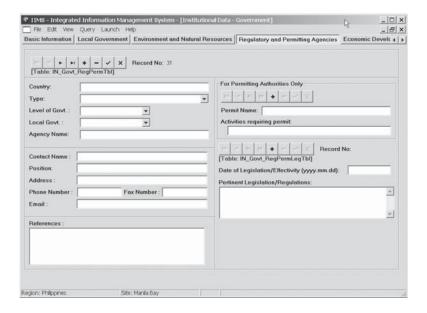

#### **Pollution Sources Data**

#### Land-Based Sources

#### Industries

- Access the Industries form using the tree view or from the Edit menu (Pollution Sources Data > Land-based Sources > Industries). Please see the form below.
- 2. Use the navigation buttons to select the desired name of industry encoded under Socioeconomic Category.
- 3. Click the add [+] button for new data entry.
- 4. Fill in the fields with required values. Please refer to the *Guide to Establishing IIMS* for further details.
- 5. Click [+] to continue encoding records using this form.
- 6. Click the post button [√] to save the current entry and to continue to the next form.
- 7. Return to the main menu by clicking [X] at the upper right hand corner of the panel.

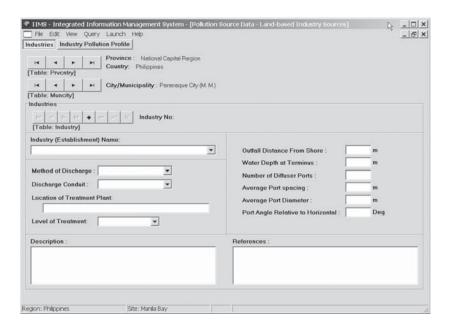

# River Station Inventory

- Access the River Station Entry form using the tree view or the Edit menu (Pollution Sources Data > Landbased Sources > River Pollution). Please see the form below.
- 2. Use the navigation buttons to select the desired River.
- 3. Click the add button [+] for the new data entry.
- Fill in the fields with required values. Please refer to the Data Collection Guide for further details on loading variables.
- 5. Click [+] to continue encoding records using this form.
- 6. Click the post button [✓] to save the current entry and to continue to the next form.
- 7. Return to the main menu by clicking [X] at the upper right hand corner of the panel.

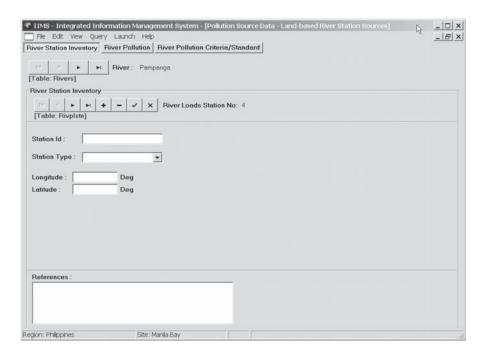

# **Monitoring Data**

# Water Quality

#### Conventional Parameters

- Access the conventional parameters form. Click the menu item from the tree view or use the Edit menu (Monitoring Data > Water Quality Data > Conventional Parameters).
- 2. Select the desired monitoring station. Use the navigation buttons and click on the tab key to go to the next field.
- Enter the values for the field (date, time, Secchi depth and source description). Refer to the Guide to Establishing IIMS for more details.
- Post record [✓] for Wqcpobs first before encoding data into the Wqcnvpar.
- 5. Click the post button [✓] to save the current entry and to continue to the next form.
- 6. Return to the main menu by clicking [X] at the upper right hand corner of the panel.

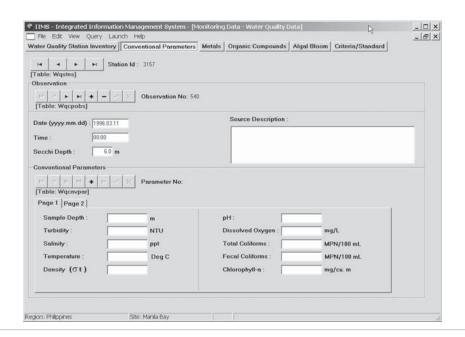

Note: The above encoding procedure is also applicable to the Metals and Organic Compounds forms. All other forms for the Monitoring Data category have similar procedures with the previous examples.

# Physiographic Data

Oceanographic Data

## Tidal Summary Data

- Access the tidal summary form from the IIMS tree view or by using the Edit menu (Physiographic Data > Oceanographic Data > Tidal Summary Data).
- Use the navigation buttons to select the station. If the desired Station identifier is present or empty, go to the Tidal Monitoring Station inventory form. Please see the procedures in the preceding example.
- 3. Click the [+] button to add a new record.
- 4. Fill in fields with the required data. Use the tab key from the keyboard or mouse pointer to navigate the encoding form.
- 5. Click [+] to continue encoding using this form or click  $[\checkmark]$  to go to another entry form.

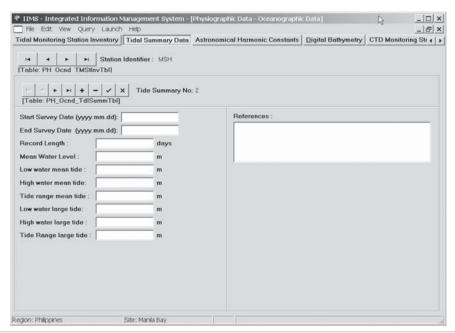

- 6. Click on the tab key to access other forms.
- 7. Return to the main menu by clicking [X] at the upper right hand corner of the panel.

# **Tidal Monitoring Station Inventory**

- Access the Tidal Monitoring Station Inventory form from the IIMS tree view or by using the Edit menu (Physiographic Data > Oceanographic Data > Tidal Monitoring Station Inventory).
- 2. Click the [+] button to add a new record or fill in the station identifier field and click on the [+] button.
- 3. Fill in values for the fields. Use the tab key from the keyboard or mouse pointer to navigate the encoding form.
- 4. Click [+] to continue encoding using this form.
- 5. Click  $[\checkmark]$  to save the entry and go to another entry form.
- 6. Click on the tab key to access other forms.
- 7. Return to the main menu by clicking [X] at the upper right hand corner of the panel.

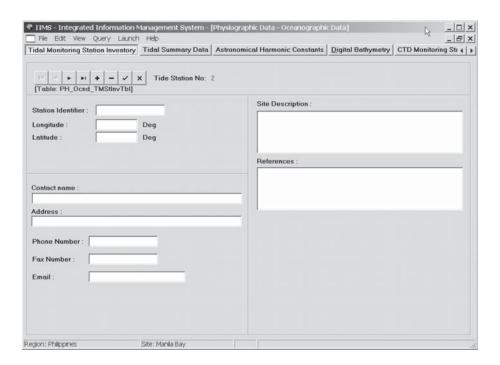

## **Model Data Inventory**

This category is an archive of the results of predictive models that are linked with IIMS. Encoding in this category can only be done through the Import facilty of IIMS. All data required are based from the model scenarios performed. An example of a data entry form is shown below.

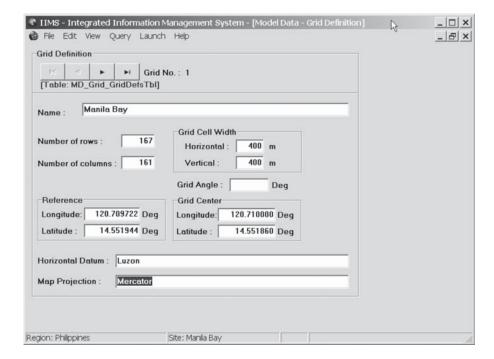

## 7. Import Functionality

Digital files in Microsoft Excel or tab delimited or Paradox formats can be imported to the encoding software through the Import Table Utility. To incorporate or append files from external sources or other digital data formats and medium to the IIMS database table, follow the steps below:

- Access the Import Table Utility menu.
- 2. Select the target table where source file or table is to be appended.
- 3. Select the source drive or location of the file to be imported.
- 4. Click on the folder where the file is stored.

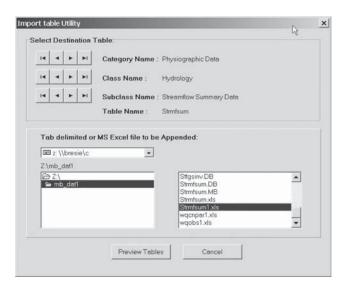

5. Click on the file to be imported, then, click Preview Table. The Preview Table will show the records that are to be appended. If there are errors or problems (e.g., if the columns of the file to be appended are not in accordance with the entry form, then the error will be prompted. Go back to the MS Excel or Tab Delimited file and fix the problem before proceeding with the file import. One can also view the error by clicking on the view button of the Key Violation Table Name or Problem Table Name.

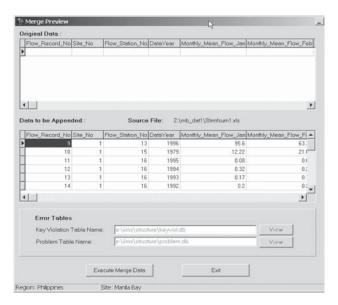

 If there are no problems encountered, click the Execute Merge button. The system will prompt you with 'Importing Table done,' such as the one shown below.

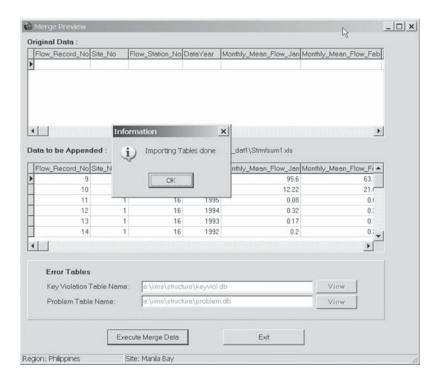

7. Once the [OK] button is clicked, the records that were imported will be shown at the upper panel.

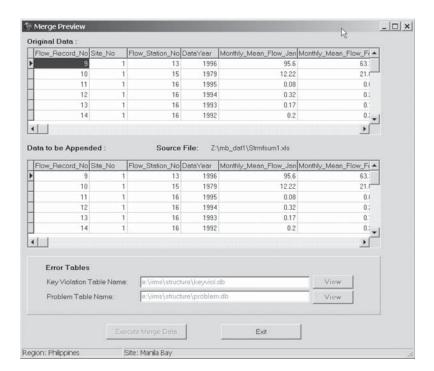

# **Tips on Importing Digital Files**

- Make sure that the look-up tables are filled in. The look-up table is where the table to be imported is linked. For instance, the look-up table for Municipality/City is Province.
- 2. Make sure that the key or must field are filled in.
- Avoid duplication of entries in the key or unique fields. These are record numbers, longitudes and latitude values, dates and time, name of provinces, cities, municipalities and communities, etc. The unique fields for each table are shown in the *Guide to Establishing IIMS*.
- Follow the order of fields as sequenced in the IIMS encoding software. To
  make sure that the order of fields or columns is correct, go to View, select
  the entry table, and import to Excel or Tab Delimited format.
- When an error is prompted, try to look for the reason why data are not accepted. Most of the errors in importing are due to wrong or inconsistent formats of the data being encoded with IIMS or key duplication errors as mentioned in #2.
- 6. When importing MS Excel files, make sure to close the file first, otherwise a share violation error will be prompted. If this error occurs, close the import facility and go to Excel, close the file under consideration and proceed with importing.
- There is no need to remove the row for column headings when importing MS Excel files. In tab delimited file, however, make sure to remove the row of the headings and the record should end with a return carriage.
- 8. Make sure that the following are in string format: date, time and Station ID.
- The data format for each column is very important, and these must be followed.
- 10. Do not discard data that were not imported. These are equally important. If the data being imported is not accepted, take note of them. Check the format, key violation errors or its link to other tables.
- MS Excel or tab delimited formats cannot handle graphics or illustrations.
   Make sure that illustrations are saved in another file (jpeg or bitmap) and manually encode them through the entry forms.
- For data using commas (,) to signify decimal places (.), change these to decimals first before importing. The comma format will not be accepted by the system.

## 8. Query Functionality

There are two ways to use the query system of IIMS: SQL (structured query language) and predefined query. SQL allows the user to specify the tables and fields needed in a report or graph. SQL allows more flexibility but requires familiarity with the linkages between forms or tables. One has to know which attribute/identifier or key links one table with another. The predefined query system allows the user to produce reports or graphs in a form that is available in the IIMS.

#### SQL Builder

The SQL builder allows the user to generate output (textual or graphics) from several tables. Data can be specified depending on what you want to appear in the report by joining two or more tables where the data

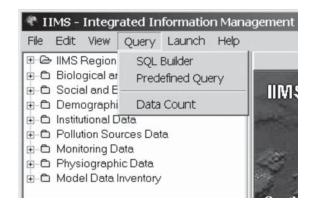

are stored. However, to do so, one must be familiar with the linkages among the tables being considered. Linkages are in a form of common fields or identifiers in each table. If there are more than two tables, join two tables at a time and identify common fields.

For instance, one wants to produce a table and a graph on the population of the Province of Bataan, then Balanga City in 1995 and 2000. The sources of data are the following tables: Province, City/Municipality, Community or Barangay, and Census.

#### Steps:

Adding/Selecting Tables

- 1. Click **Query** from the main menu, then select **SQL Builder**.
- Select tables where the data to be generated will be taken.Click the Add Table button, select the category and the class, then click Select.

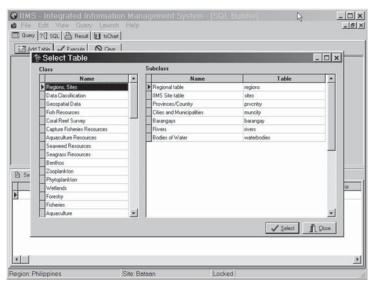

- Continue selecting until all the tables are selected. Once a table is selected, a window will appear in the panel as shown below. If you have selected four tables, four windows will be shown representing each table.
- 4. Select the fields that you want to appear in the report by clicking the name of field. In the example, selected from the tables were Province in prvcntry; Municipality\_City in muncity; barangay in barangay; tot\_population, Male\_population, Female\_Population and datayear from Popcens. The fields selected will appear in the lower panel.

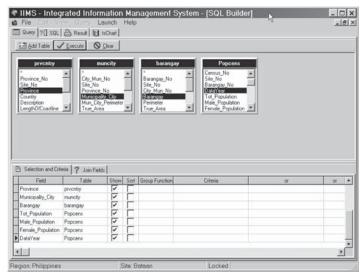

## Joining the Selected Tables

 Join the tables by dragging the common field of the first table to the table to be adjoined. Always include **Site\_No** as part of the common field. Determine whether the tables to be joined are 'INNER JOIN', 'LEFT JOIN' or 'RIGHT JOIN'.

If there are left and right tables, Include Unmatched Records will not be activated and Inner Join will automatically appear at the second column. Inner Join is used when there is a corresponding record or data to be matched from the right and left tables. In the example, join prvcntry with muncity through Site\_No and Province\_No; muncity and barangay through City\_Mun\_No and Site\_No; and barangay and Popcens through Barangay\_No and Site\_No.

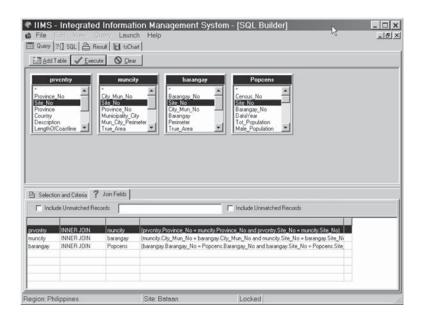

To check the SQL, click the SQL button. One can still
edit the SQL in this panel. The SQL panel has options
whether to import, save, run the query or close to go
back to the previous menu.

The Query can be imported to other software applications or saved for future use.

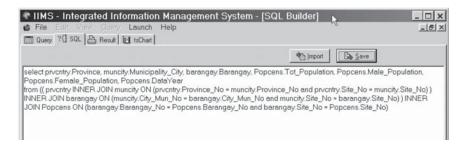

## Executing the SQL

7. To view the results of the query, click the **Execute button** at the SQL panel or the Execute button at the add table panel. The one below is the table resulting from the examples given above:

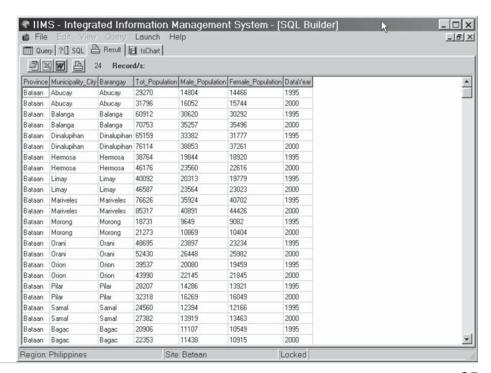

8. Criteria can be applied to a certain field to limit the query. In the example, if one focuses on Balanga, type across Municipality/City field under criteria = "Balanga". This means that the query will only be limited to the records corresponding to Balanga.

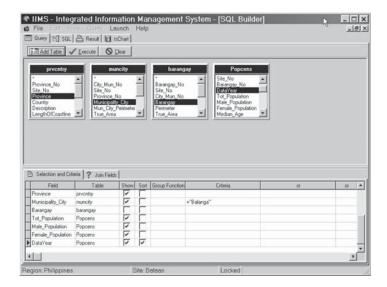

The result of the query would look like:

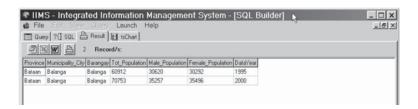

## Exporting Results of Query

To export the results of the query to other applications or formats, such as MS Excel, MS Word or text delimited format, click on the corresponding icon for application/ format.

## Generating Graphs and Textual Report

Using the previous example, to generate a bar graph of the male and female population for Balanga in 1995 and 2000 the steps are:

To generate graphs out of the result of the query, click chart.
 A View Chart panel will be prompted once the chart button is clicked.

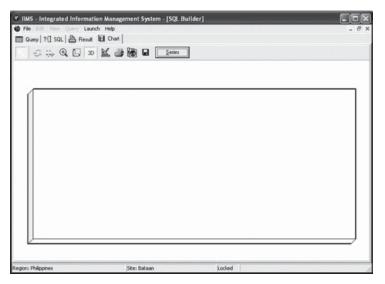

11. In the Chart tab, click the Series button. A window on Chart Series will appear. Click the Add button and select the Series Type.

Then key in the name of the series. Select the appropriate output fields for each series. The Label Field is the X axis and X value Field is the Y axis.

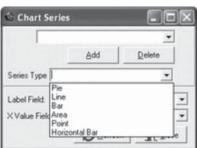

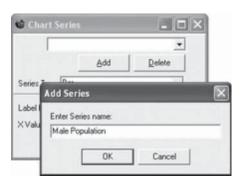

Once selected, click **Refresh**. Follow the same procedure in setting other series.

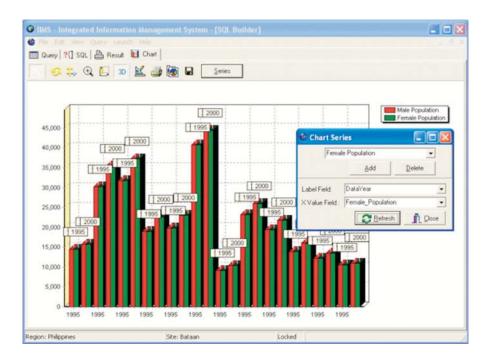

12. Customize the graph by click the toolbar <u>solution</u> button. An Editing Chart1 window will appear showing the series added to the chart.

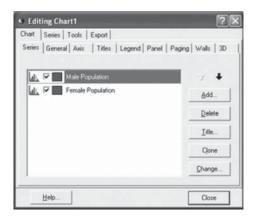

## 13. Series Properties options

## a. Format

The format tabs customize the type of appearance of the chart such as style of a chart, the color, pattern, etc. Depending on the type of chart, this panel will allow modifications with chart characteristics.

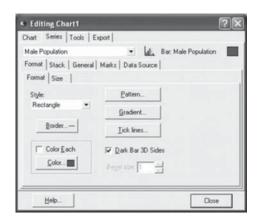

#### b. General

This tab allows one to show legend of each series, format of the marks such as those in values and percent. Precision desired can be set, such as if one wants to have the percent format or the two decimal place format (type 0.00).

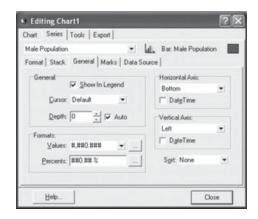

## c. Marks

This allows removal of marks or labels of the series by checking/unchecking the visible field. To remove the default setting, uncheck the visible button. This tab will also show the type of marks or labels shown, such as percent, value, value and percent, etc., as shown under the style panel of the table.

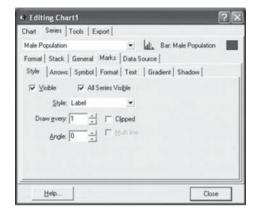

## 14. The Chart Properties options

#### a. Series

Under this tab, chart types of the graph can be changed by clicking the **Change** button. The TeeChart Gallery window shows the other possible chart types. The name of the series can also be changed by clicking the **Title** button.

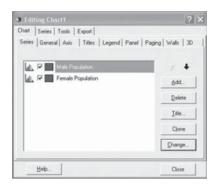

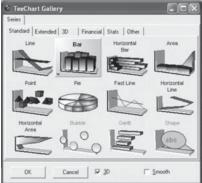

#### b. General

In this tab, charts can be print previewed, with options for zooming, scrolling and margins.

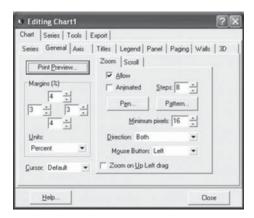

#### c. Axis

This allows the modification of graph axes — its scales, titles, labels, tick marks, minor tick marks and axis positions. To modify the axis, the 'Visible' checkbox must be enabled. Select the axis to be modified such as left, right, bottom and top.

#### 1. Scale

Scales enables the setting of the minimum and maximum values of the scale and axis appearance. This also allows presenting data in a normal/logarithmic or an inverted mode.

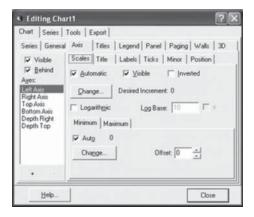

#### 2. Title of Each Axis

This allows for the customizing the title of the X and Y axes. Click the **Text** tab to modify the font and color.

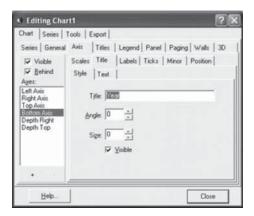

#### 3. Labels

This allows for the customizing of axis labels, including size, orientation and formats. For instance, if long words or characters are labeled in the X axis, one can set the angle of the label to 90°.

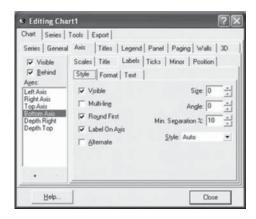

4. Ticks, Minor and Position
Other options include tick marks, minor tick marks
and position of the axis.

#### d. Title

The title of the chart or graph can be typed and modified (font and font size, border and others) in this panel.

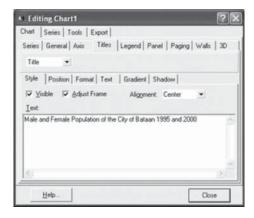

If the dropdown option is clicked the following selection appears: Title, Subtitle, Subfoot and Foot. The Foot

option enables footnotes such as the source of data or any remark concerning the graph.

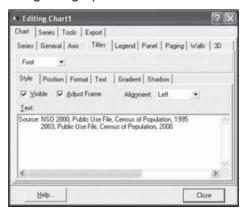

#### e. Legend

This enables the customizing of a chart's legend such as positions (left, right, bottom or top), frames, colors, font styles and sizes. The legend can also be removed here.

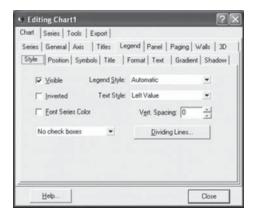

#### f. Panel

Changes in a chart's background properties, such as borders, colors and background appearance (back image, gradient, etc.).

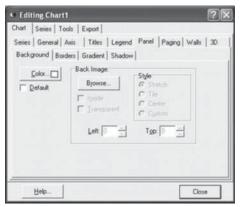

## g. Pagination

The number of points of the X axis can be set in this tab. For instance, in the example, the number of points is set at 2.

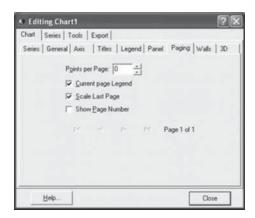

#### h. Walls

This tab allows the setting of color, thickness and boarder of the walls of the chart.

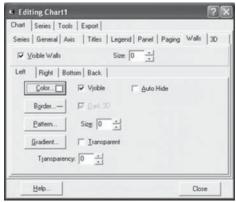

#### i. Dimensions

This sets the chart view to 3-D, etc. The position of the chart, such as its elevation, rotation, horizontal and vertical offset, perspective and tilt, can also be modified.

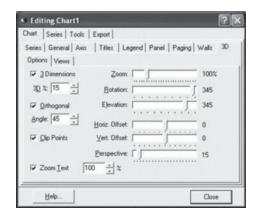

15. Once all the desired properties of the chart have been modified, one can view the chart by clicking the **Chart Window** button.

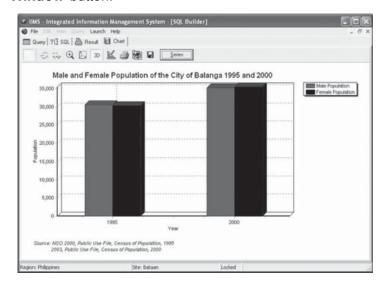

16. Textual or tabular report can be generated from the query by clicking on the Report menu of the SQL. A 'Generate Report' panel is shown, allowing users to put a table title and the headings of each column, the paper size and orientation. The report can be exported to MS Excel, MS Word or Text file formats.

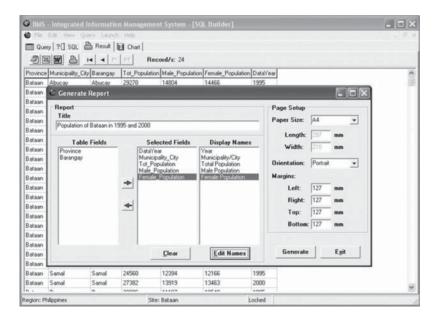

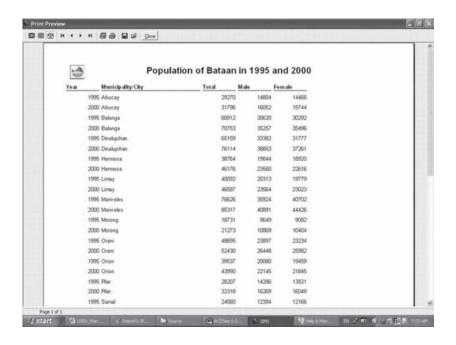

## **Predefined Query**

The predefined query does not provide flexibility but it contains suggested charts and reports that can be generated. The predefined query can be applied in environmental profiling, risk assessment, preparation of coastal strategy and action plans.

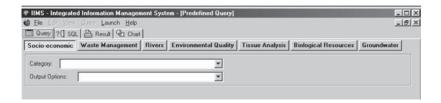

There are seven categories of queries identified under the predefined query system:

- Socioeconomic
- Waste management
- Rivers
- Environmental quality
- Tissue analysis
- · Biological resources
- Groundwater

## Selecting a Query

To initiate a query, click the desired query, select the category and the output option. Once the output option is clicked, output fields and required parameters will appear. Upon clicking the level of query under the required parameter, the optional conditions will appear as shown below. If all the optional conditions are selected, click on the query data button to execute the query. If only several conditions are applied, select those conditions (say 2000, as shown), then click the query data button.

The selections can be changed by clicking the reset button. Some queries require only category, output option and level of query. Once the query data button appears, the query is ready to be executed.

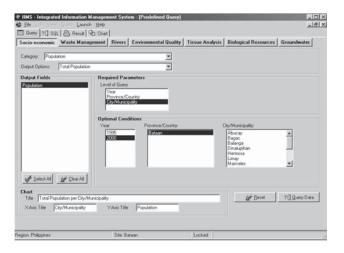

## Modifying X and Y Axes

At the lower portion of the panel, a default title of the chart and the titles of the X and Y axes are displayed. These can be modified when the chart button is clicked. To modify the general properties of a chart, follow the steps identified under the SQL system.

## Querying Data

Once desired modifications have been done, click the query data button. The following is a query result sample:

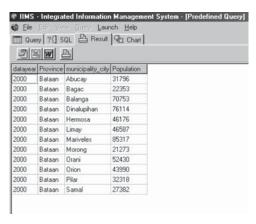

### Generating Tabular Report

The tabular report can be exported to MS Excel or MS Word or a text file and also be generated using the data generation report of IIMS.

The title of the report and the header for each column can be modified. Tabular reports can accommodate more than a hundred columns.

For steps in modifying tabular reports, refer to the SQL system section.

## 9. Linking IIMS to External Software Applications

In order to expand the functionality of IIMS in performing spatial and temporal analysis, it can be linked to some external software applications such as predictive modeling and GIS. At present, it is linked with the SeaInfo predictive model, ArcView 3.x and Manifold 5.5/6.0.

# Connecting IIMS and GIS through Data Sources Open Database Connectivity (ODBC)

- In the Windows Control Panel, click ODBC (Windows '98) or administrative tools (Windows XP/Windows 2000). If using Windows XP, select data source, ODBC after clicking Administrative Tools.
- 2. Click the Add button on the ODBC Data Source administrator.

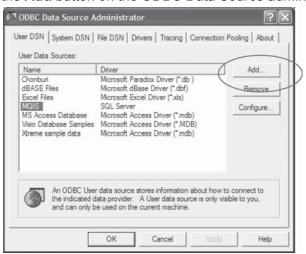

3. Select the Paradox driver, then click Finish.

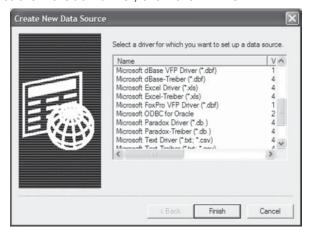

 In the ODBC Text Setup, unclick the current directory, then click the Select Directory button. Select the directory of the iims dat folder, then select OK.

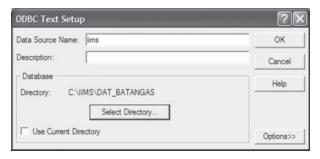

## Setting the Launch Directory

- Make sure that the application software is installed in your computer.
- Open IIMS as described in Section 3. Opening IIMS
   Encoding Software. In the File menu, click Preferences >
   Launch Directory, then change the directory of the
   external software in the Launch Path panel.

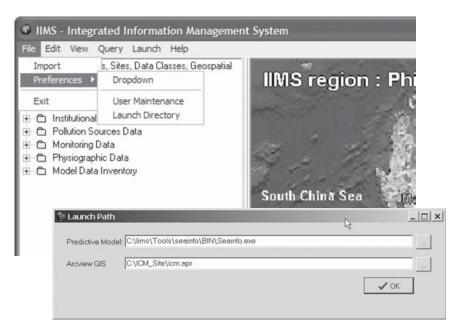

 Choose the desired application in the Launch Menu.
 Once the application software is envoked, operate the software as usual.

## Linking with a Predictive Model: SeaInfo

The Sealnfo predictive model is only available in Manila Bay. Sites with predictive model softwares can have these linked with their respective IIMS, however, the RPO has to be notified so that the appropriate link can be programmed. As an example: once the Manila Bay predictive model is accessed, the Sealnfo Window shows

'SeaInfo is a Windows program for geo-referenced display of model outputs as animated time-series of scalar fields and for static display of statistical summary field' (SeaInfo User Manual).

the Manila Bay grid as a default window. The user can now operate the system. For more details, please refer to the *SeaInfo Users' Manual*.

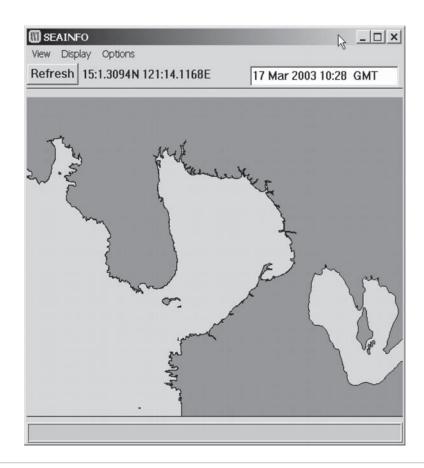

## Linking with ArcView 3.x

- 1. Once ArcView is clicked from the Launch menu, ArcView will open the file specified in the Launch path.
- 2. Resize the window by using the restore and maximize buttons and the mouse buttons:

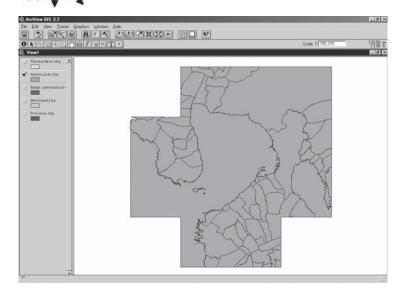

- 3. By resizing the window, two window objects (the Project and View windows) can be viewed.
- 4. Select each window. Notice that the menu and button bars changes as you shift from one window to the other.

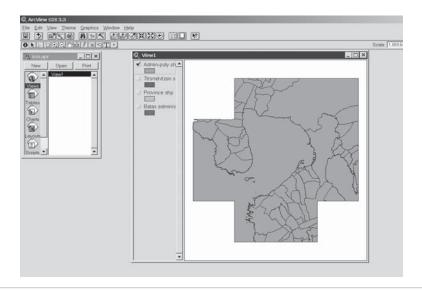

- 5. In making a link to IIMS, set up SQL Connect by following the steps below:
  - a. From the Project Window, select SQL Connect.

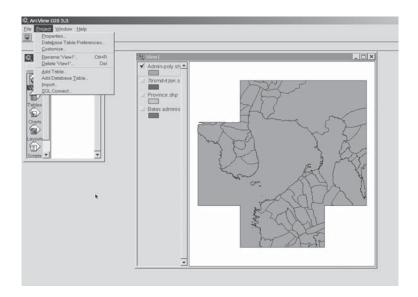

b. Once the SQL Connect window opens, select **iims** from the dropdown list, then click **Connect**.

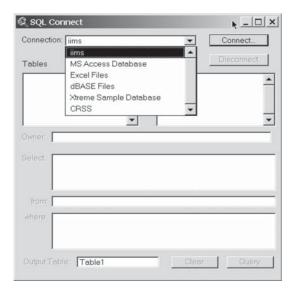

c. When the list of IIMS tables appears, select the desired table to be linked with ArcView and the columns/fields to be included in the output table by double clicking the fields. After selecting the table and the fields, put the desired name of table in the output table field. Then click the Query button. If an additional table is needed, repeat the procedure.

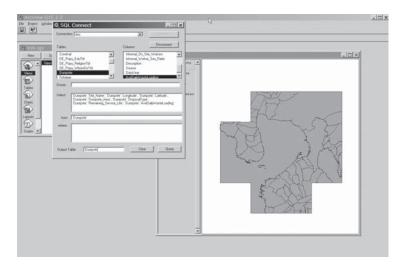

Once the Query button is clicked, the Table window will appear.
 Take note that there are three windows displayed on the screen: project, view and table. Close or minimize the SQL Connect window.

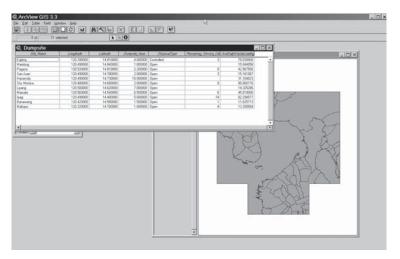

7. Activate the **View** window. To view the data on the map, click the **View** window. From the menu bar, go to view and select **Add Event Theme**.

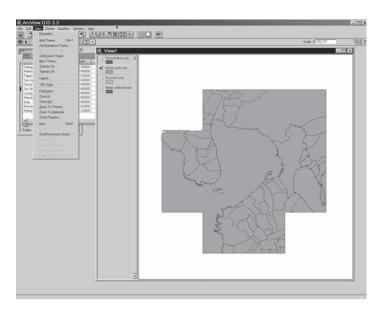

8. An Add Event Theme window will appear. Select the connecting fields between IIMS and GIS. In the example, X field is Longitude, and Y field is Latitude. Then click **OK**.

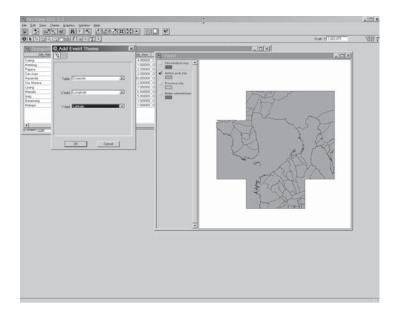

9. The event theme (Dumpsite) will be shown in the view window. Select by clicking the image. The points will now appear in the map.

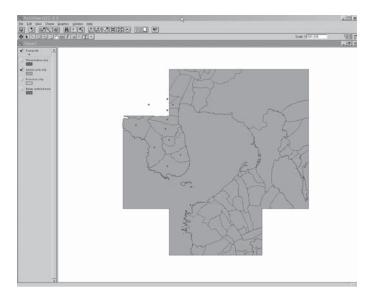

10. To display information of each point, click the **Information** icon and click a point under the dumpsite theme.

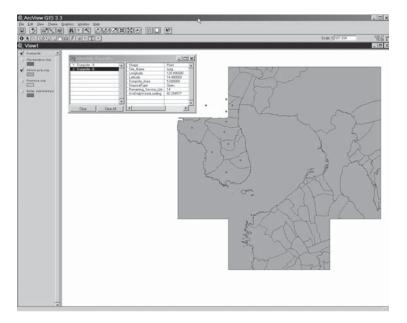

# Opening Tables of the View Window

11. Open the tables of the View window by going to the menu bar or the button bar. In the button bar, look for the **Open Theme Table** icon and click it. Once you click on the button, its specific task will be displayed. From the menu bar, select **Theme > Table**.

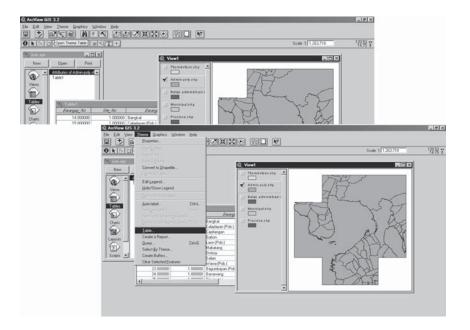

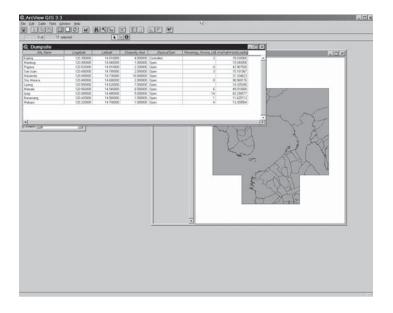

## Joining Two Tables

12. Two or more tables can be linked as long as they have common fields.

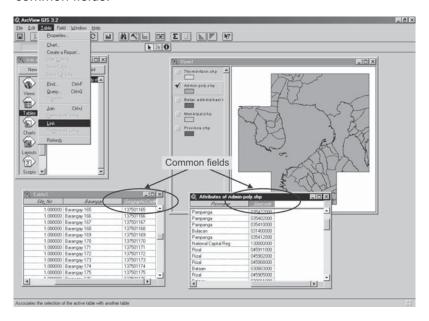

13. From the Tables, select the common fields by going to the menu bar and selecting the table. Then select the link.

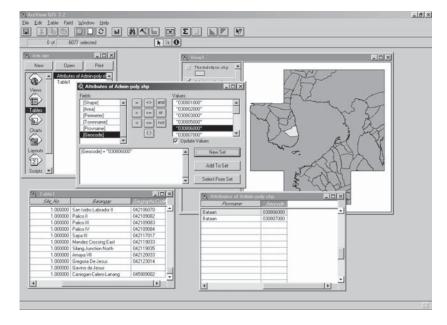

- 14. The two tables are now ready for query. Go to **Table**, select **Query**, once the query field opens, you have fields and the value of the tables to start with.
- 15. Save the project.
- 16. To further modify the .apr files, refer to the *ArcView Manual*.

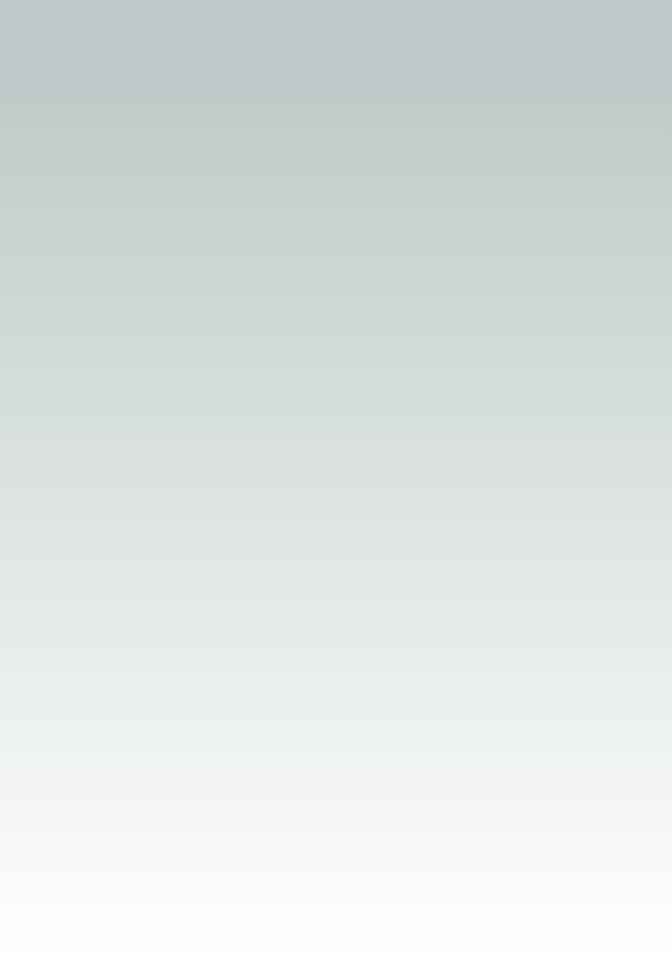